# **QUICK REFERENCE GUIDE MSIS ID Requests**

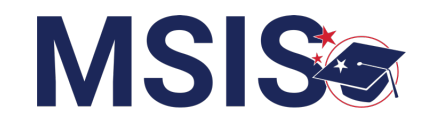

#### **MSIS IDs can be requested three ways:**

- Manual Input (single request)
- Bulk file upload (bulk request)
- API from the SIS (see SIS vendor for details)

The system will immediately process MSIS ID requests. MSIS will complete a search of all student records and return the results to the MSIS ID Request Screen. The MSIS ID Request Screen allows MSIS Primaries and Secondaries to request IDs using the manual input screen or review search results from the file upload or API requests. To access this screen, follow the steps below.

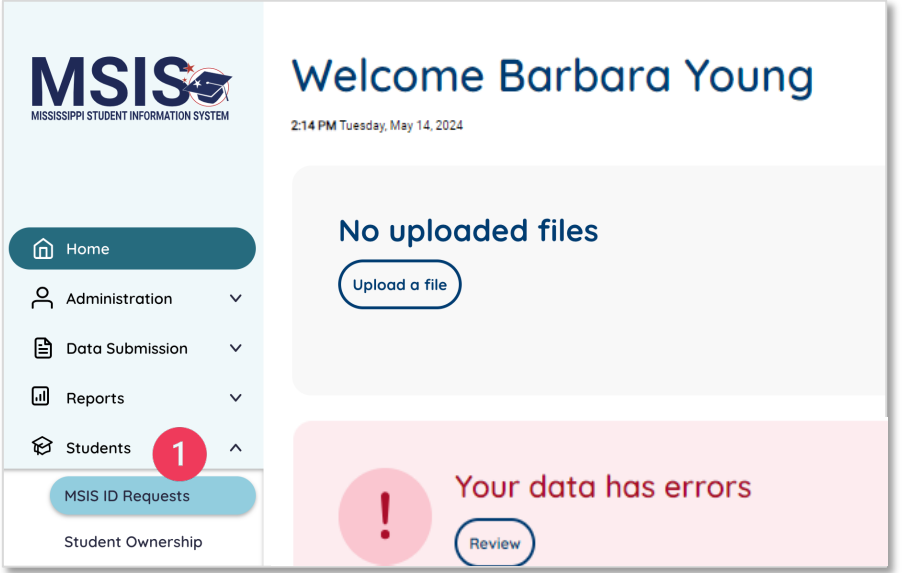

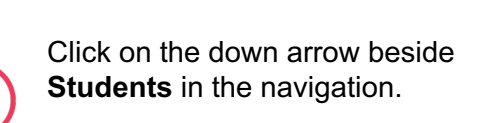

Select **MSIS ID Requests**.

**MSIS®** 

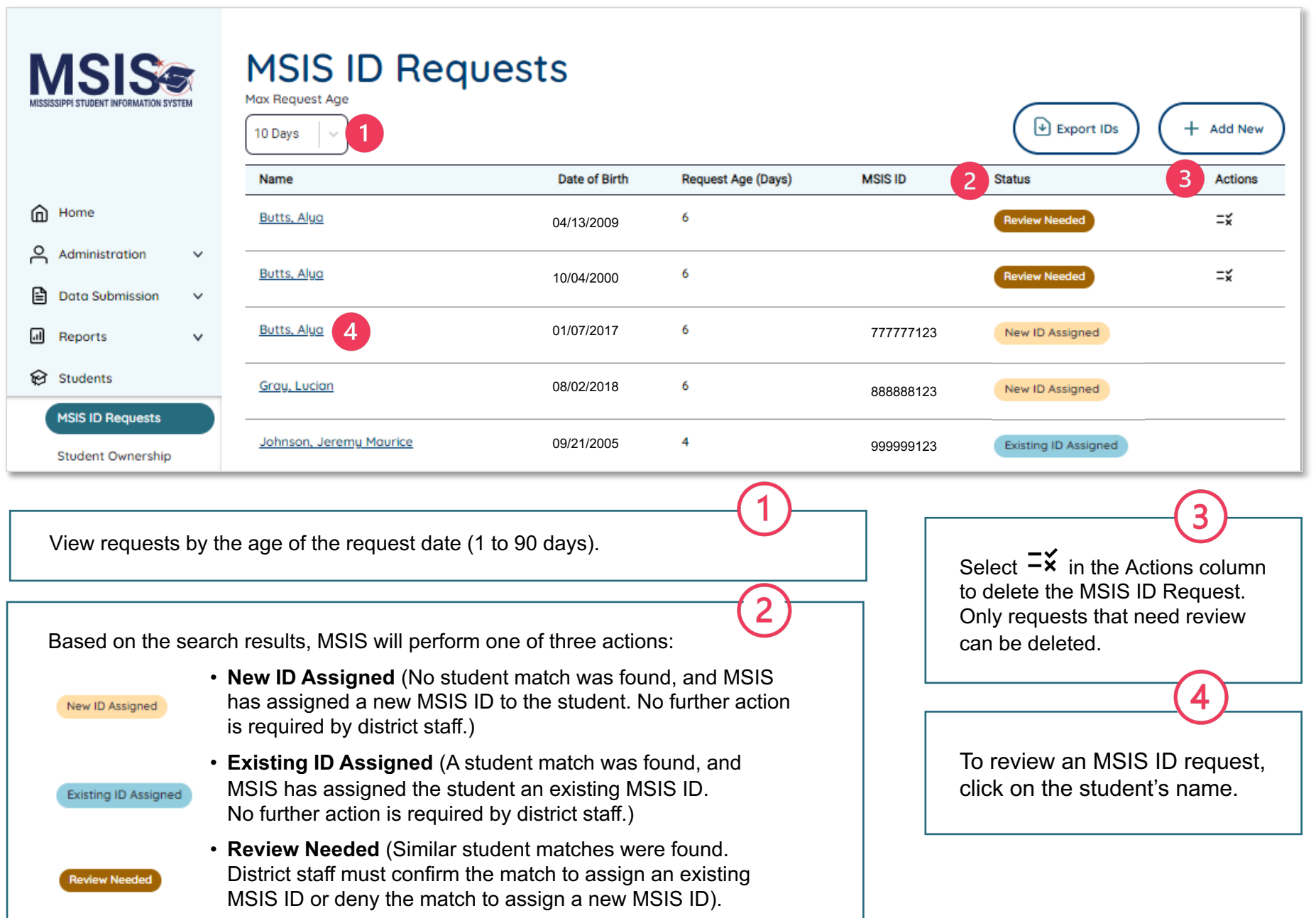

### **Review MSIS ID matches QUICK REFERENCE GUIDE**

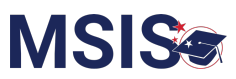

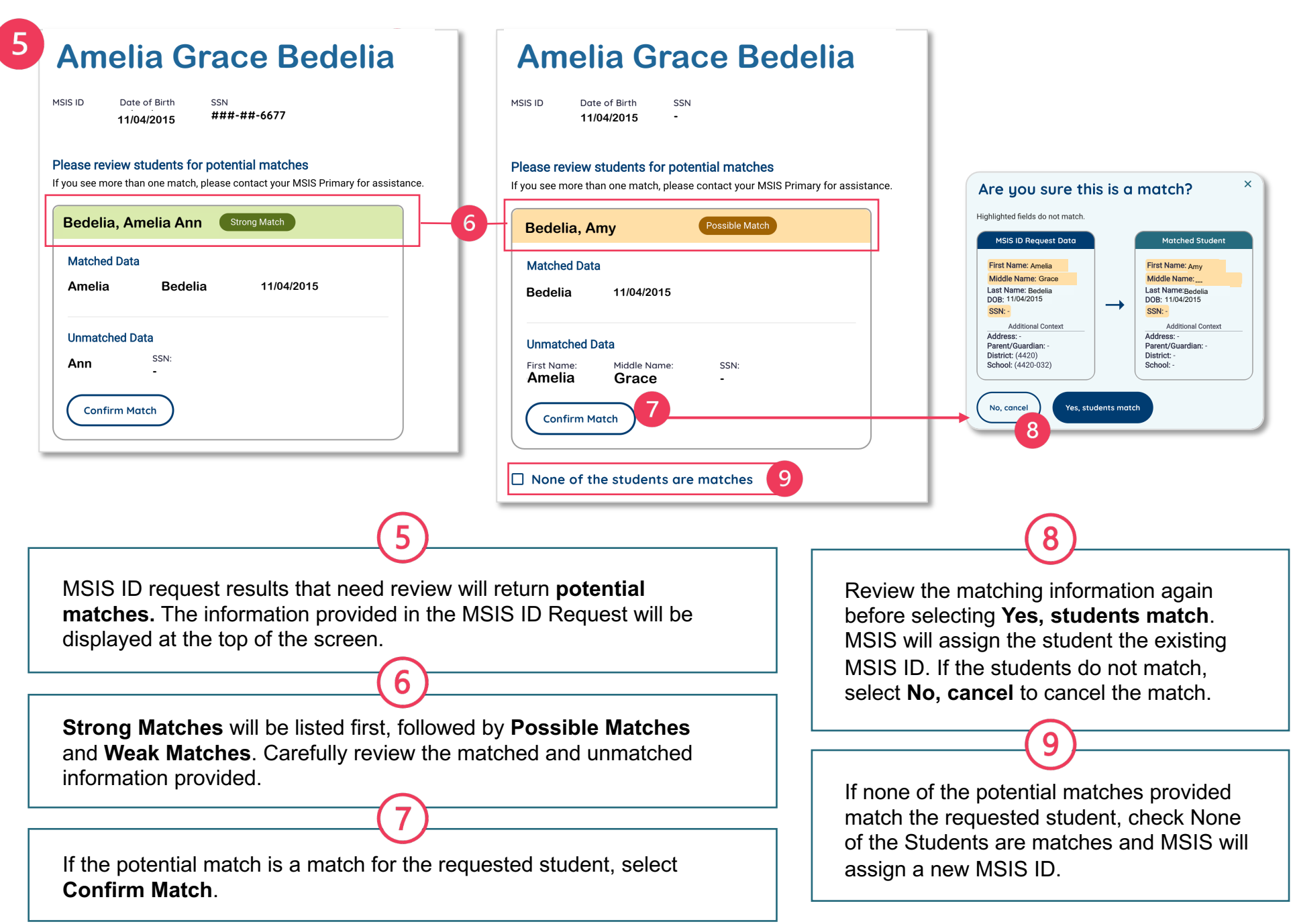

#### **QUICK REFERENCE GUIDE**

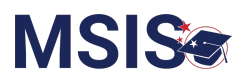

# **Export MSIS IDs**

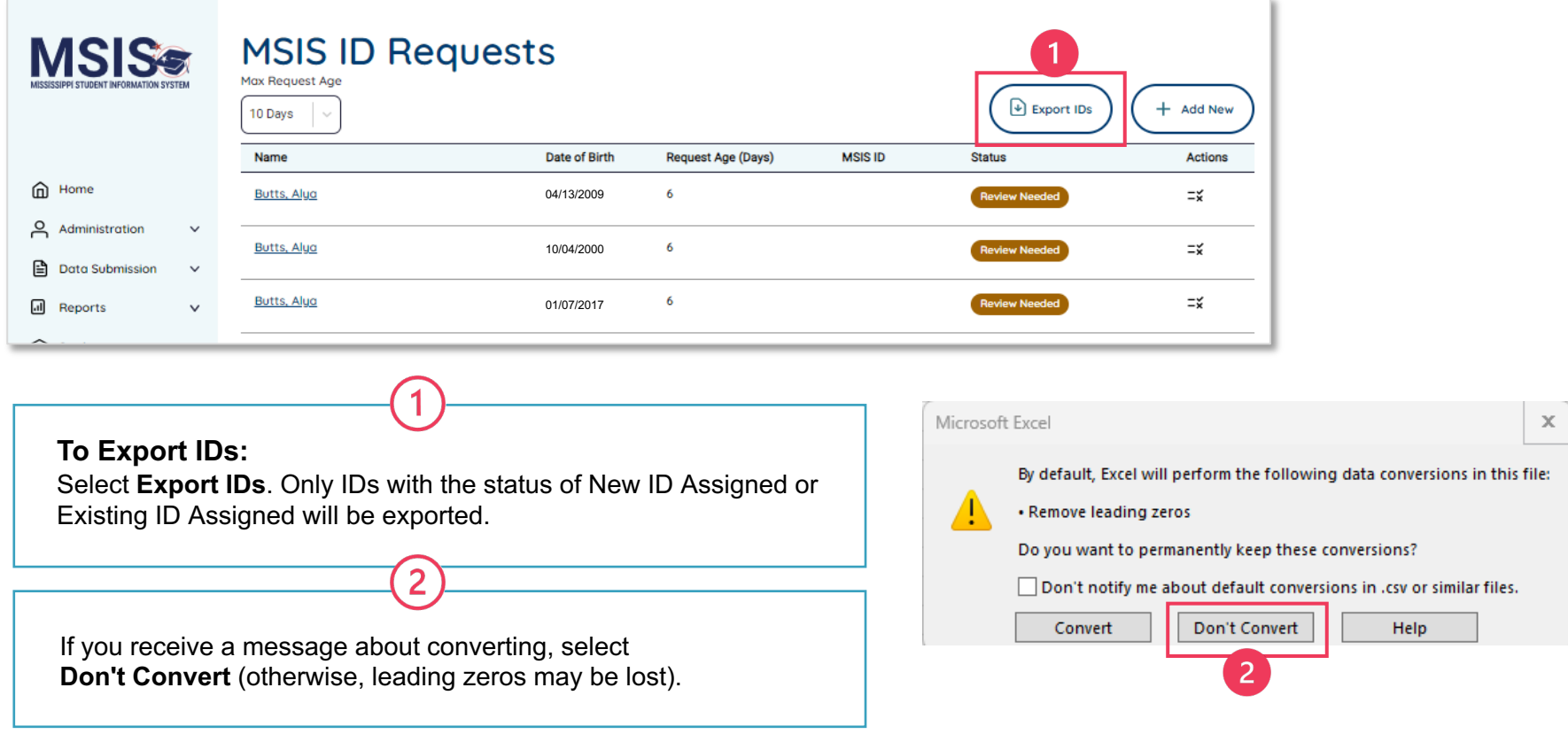

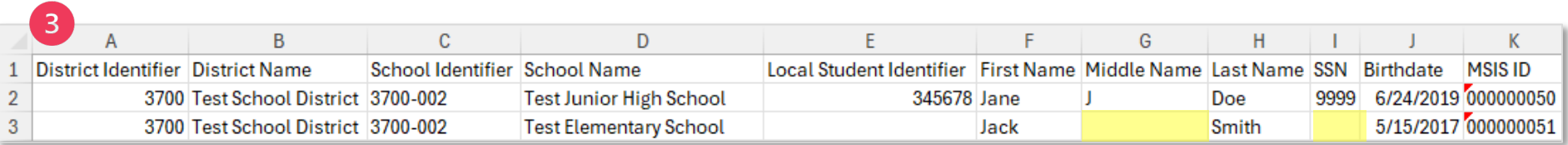

Assigned MSIS IDs and any required or optional data will be in the exported spreadsheet. Some columns may be blank if optional data was not entered. Example: Row 3, Columns G and I are blank.

 $\left[3\right]$ 

#### **QUICK REFERENCE GUIDE**

## **Manual Input: MSIS ID Requests**

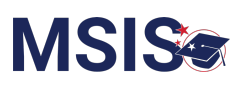

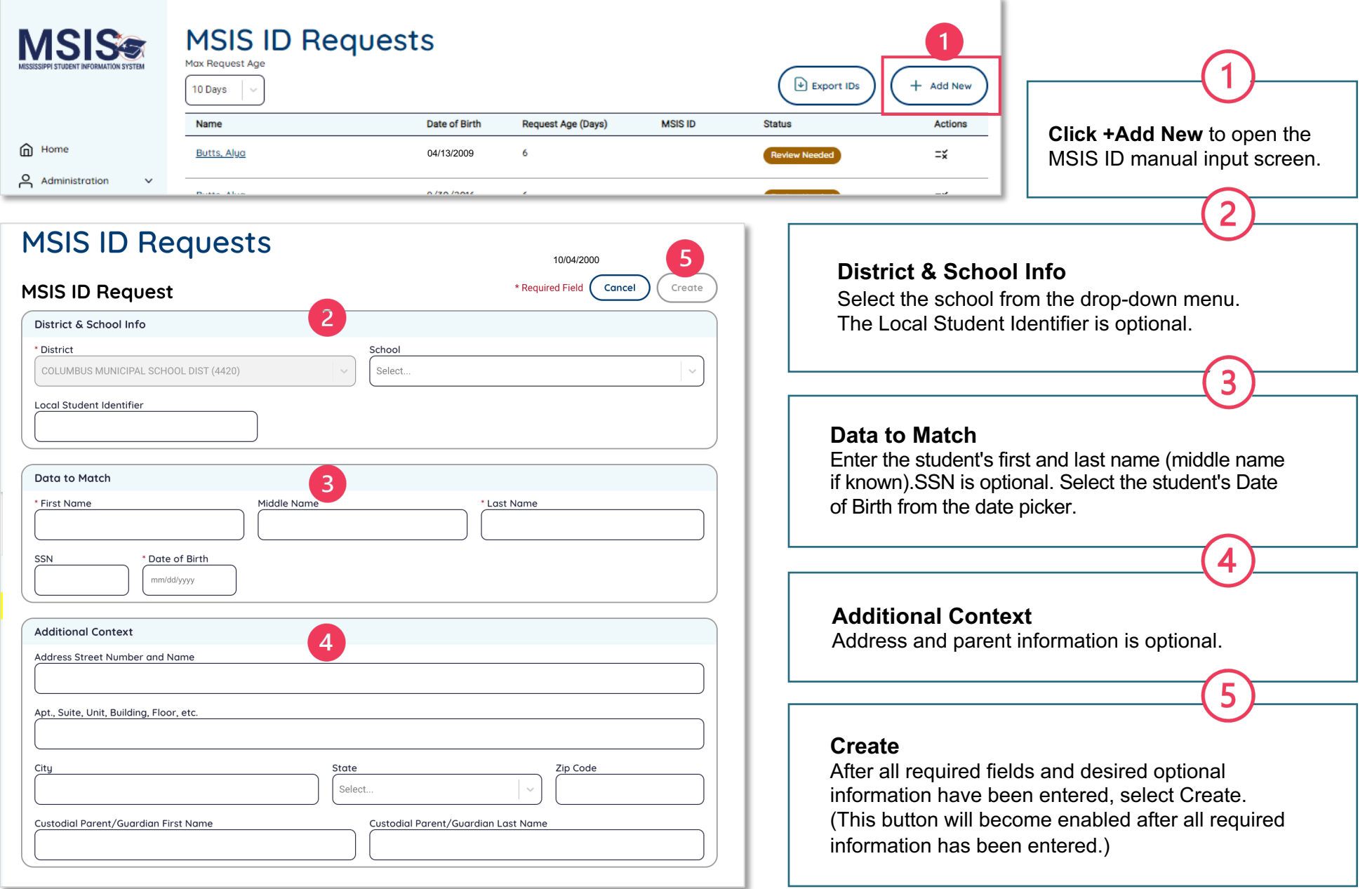

### **Bulk Upload: MSIS ID Requests QUICK REFERENCE GUIDE**

 $\mathbf{1}$ 

District Staff completes CSV Template for MSIS ID Requests (found at mdek12.org/msis2.0/resources) file specifications below. An example of the file layout is provided below.

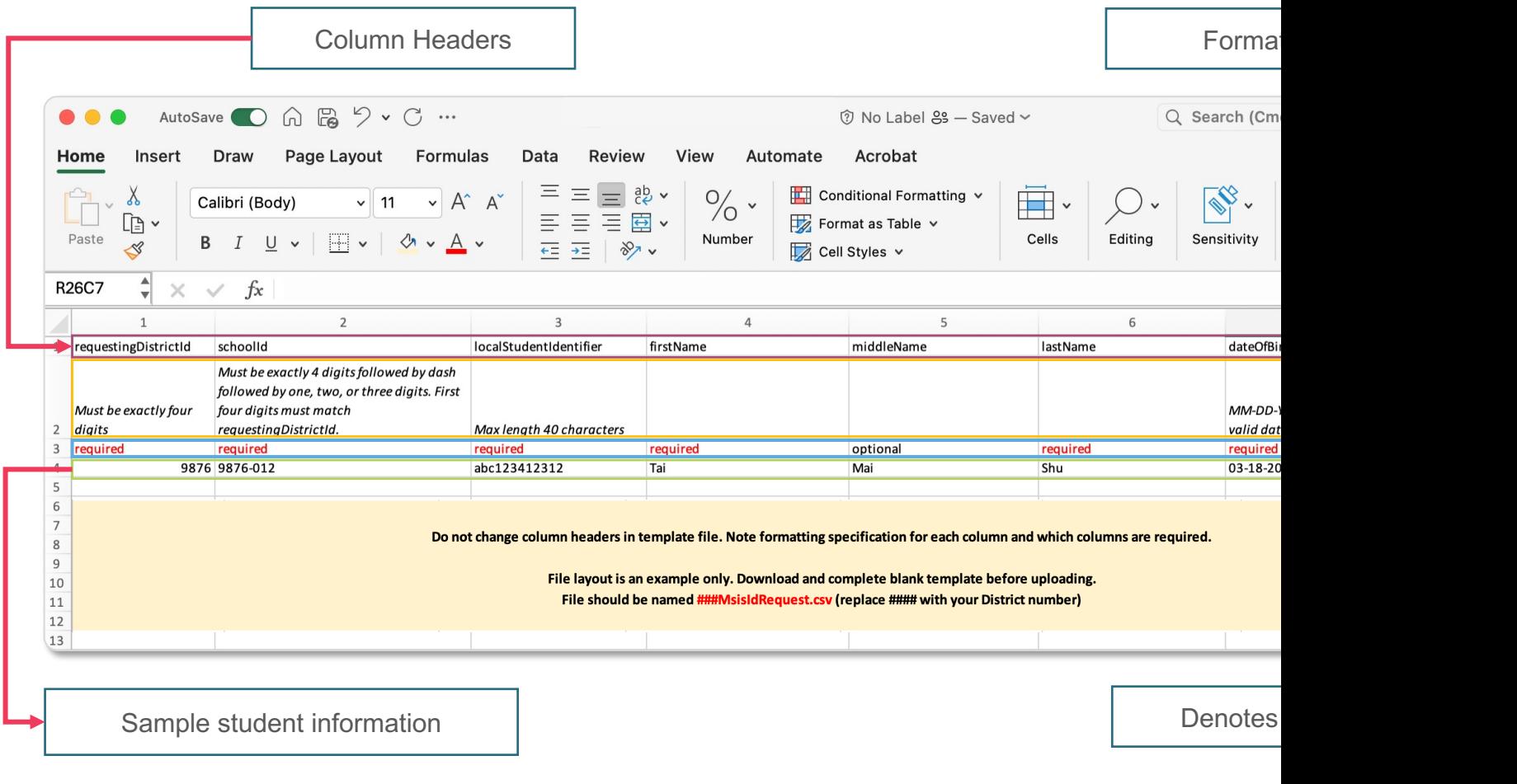

District Staff saves and uploads the file as directed on the Quick Reference Guide: File Upload found at  $\overline{2}$ mdek12.org/msis2.0/resources.